# **iRSVP User Manual**

How to Use the iRSVP Mobile App

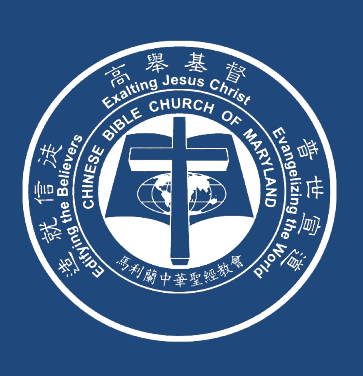

### How to Use the IRSVP Mobile App

CBCM iRSVP is a mobile app to work with the RSVP preregistration system due to the limited capacity of the buildings. The meal option can help the coworkers to prepare enough food. The users need to preregister the tickets before going to the events. The ushers will scan the QR codes to check in the users.

#### TO INSTALL

#### **ANDROID: INSTALL iRSVP ON YOUR ANDROID DEVICE FROM GOOGLE PLAY**

https://play.google.com/store/apps/details?id=org.cbcm.irsvp

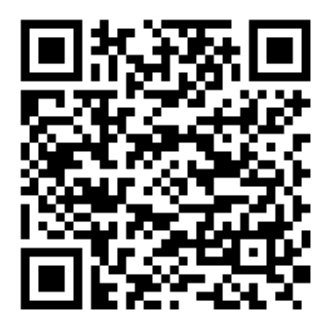

#### **IPHONE OR IPAD: INSTALL iRSVP ON YOUR IPHONE OR IPAD FROM YOUR DEVICE**

**Please go to https://rsvp.cbcm.org to request a redeem code on the login page.**

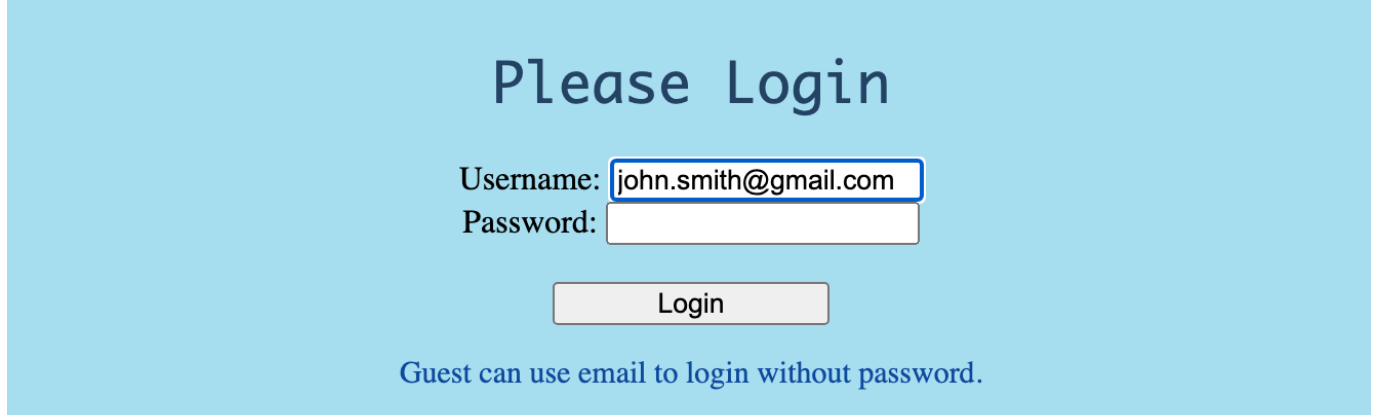

I'm using Apple iOS device and please send a redeem code to my email address to install iRSVP app. \* Android users can visit Google Play Store to install iRSVP app without codes.

CBCM iRSVP has four modes.

#### **1. Training mode**

App users can enter this mode by leaving the username and password blank and tap the [LOGIN] button. In this mode, the user can access full functionality except the real data. It is good for new user to learn how to operate the app.

#### **2. Usher mode**

App users can enter this mode by login as a user which has RSVP USHER or RSVP ADMIN role at CBCM website. In the mode, the usher can access full functionality and real data. It is good for the weekly operation on Sundays. Usher can use the Scan function to scan the QR code when the users display their QR code on their app.

#### **3. User mode**

App users can enter this mode by login as a user without any RSVP role at CBCM website. In the mode, the user can not only display the QR codes of his/her own or family members tickets, but also selfcheck-in the tickets and delete the tickets.

#### **4. Guest mode**

App users can enter this mode by login by an email address without password. In the mode, the user can only display the QR codes of his/her own tickets.

# **1.** Run iRSVP app

#### **Steps:**

- 1. Install iRSVP app from App Store or TestFlight. You may receive the testing invitation or search "**CBCM iRSVP**" at App Store to find this app.
- 2. Tap the iRSVP icon on your phone.

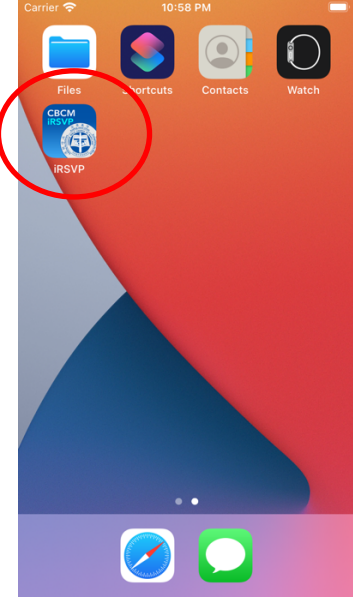

3. The app will display the flash screen a few seconds, then display the Login page.

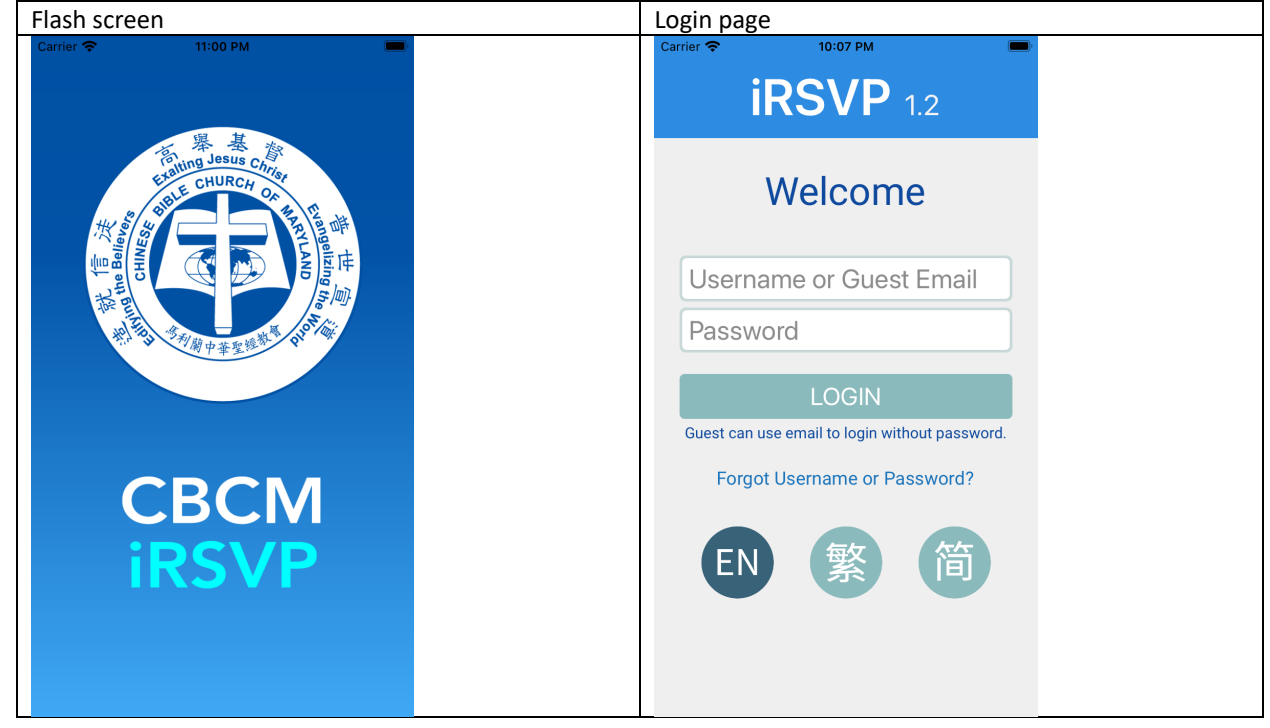

# **2.** Switch language on Login page

# **Steps:**

1. Tap [繁] icon to switch to Traditional Chinese. Tap [簡] icon to switch to Simplified Chinese.

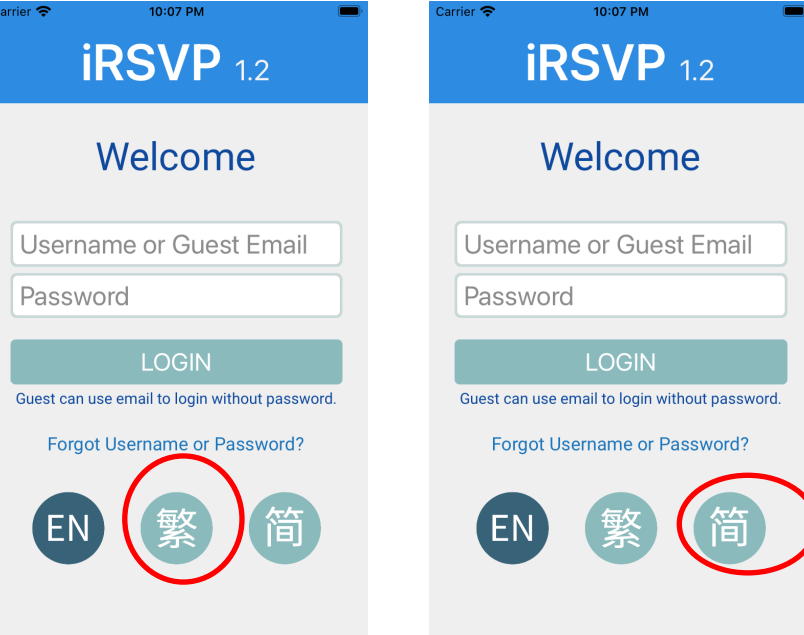

- 2. Tap [EN] icon to switch back to English.
- 3. The app will highlight the selected language icon and display the screen in selected language.

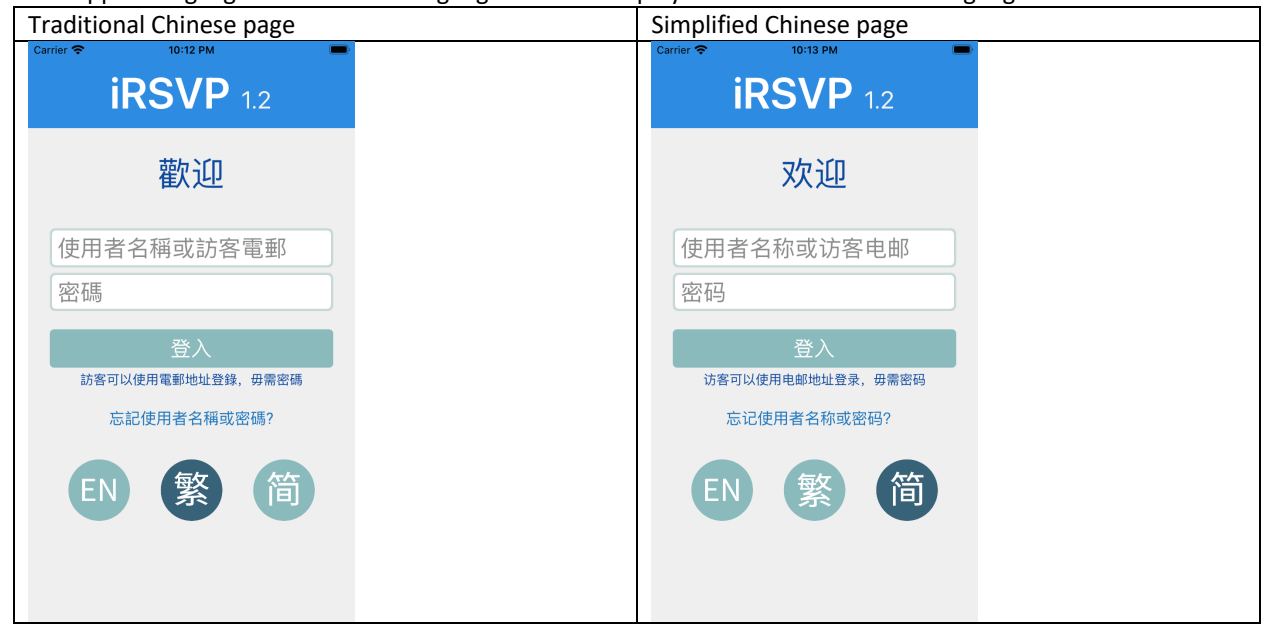

**3.** User forgot his username or password

# **Steps:**

1. Tap [Forgot Username or Password?] link.

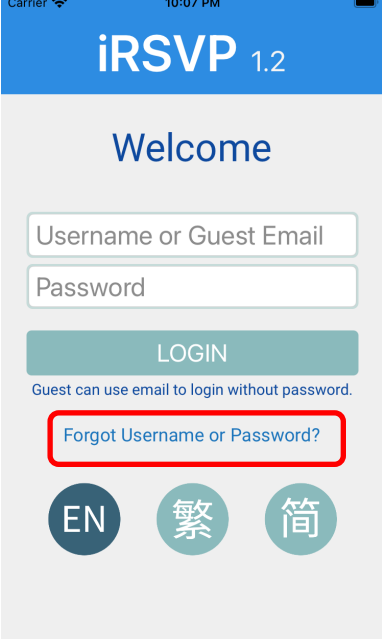

2. Tap the [Retrieve Username or Password] link on the website.

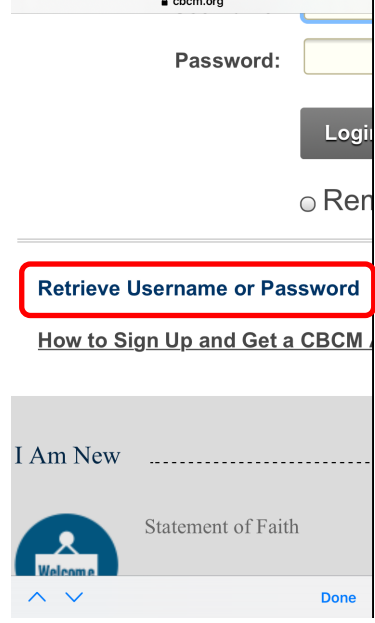

- 3. Tap the [Done] button on the top left corner to go back to the app.
- 4. The app will redirect to www.cbcm.org and then user can request for his username by entering telephone number or request password by entering username. The website will send the requested information by email.

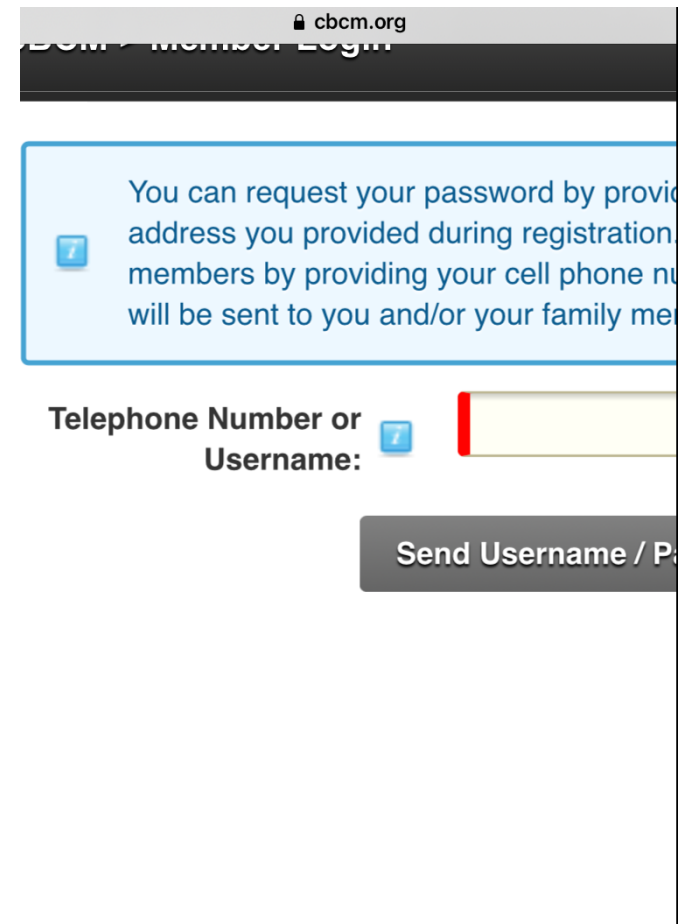

5. The full instructions to retrieve username and password on in the following link and the scope is not included in this app.

https://www.cbcm.org/Portals/0/documents/ITServices/26-HowToLoginAndChangePassword(ENG).pdf

# **4.** Login to Training Mode

#### **Steps:**

1. Keep the username and password blank and tap [LOGIN] button.

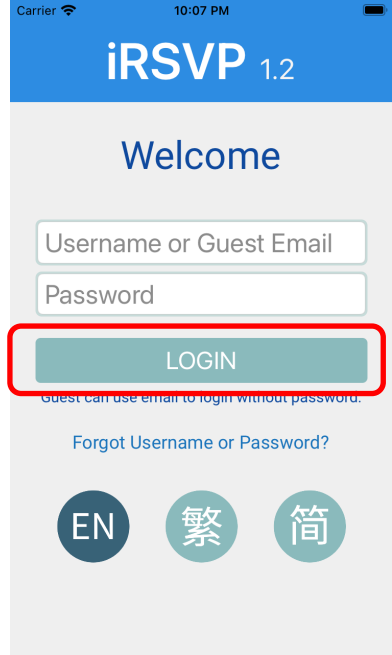

2. The app will go to Tickets page and display the sample data on the local database.

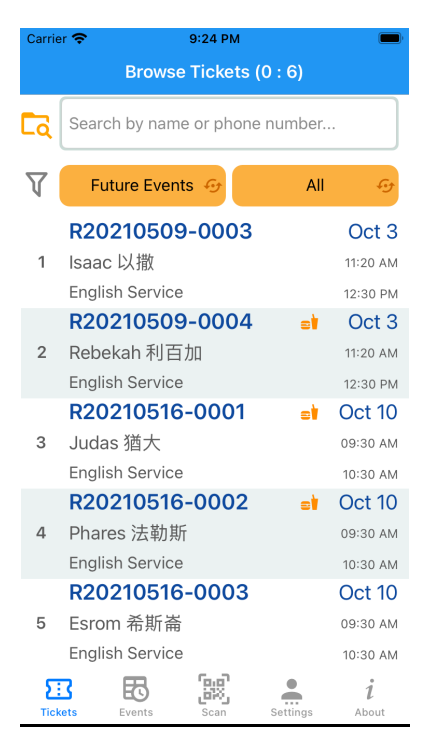

3. Tickets page shows checked-in and total counters on the title. For example, 0 : 6.

\*\*\* You may need to LOGOUT to get refresh the local database.

#### **5.** Search on Tickets Page

#### **Steps:**

1. Enter "Isa" into the Search bar of the Tickets page.

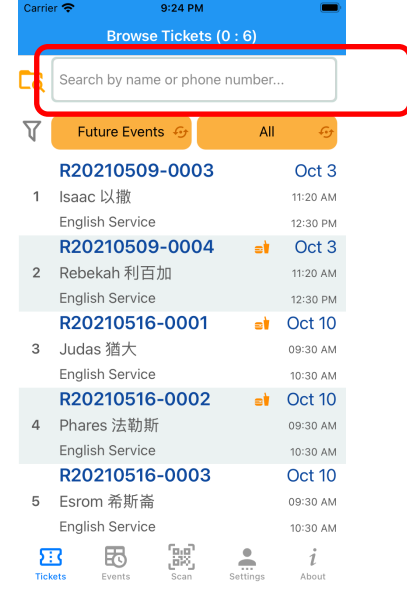

- 2. Tap the [X] (cancel) button on the Search Bar.
- 3. The app will display only one ticket which includes the keyword "Isa".

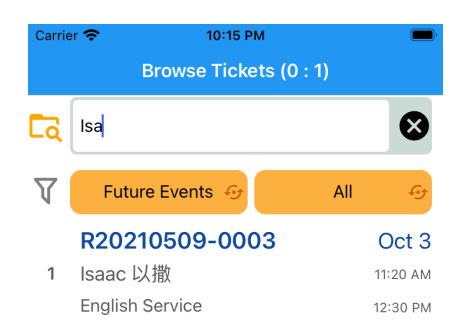

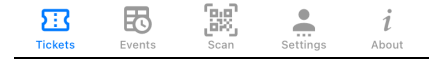

On the title of Tickets page shows the counters, 0 : 1.

**4.** The app goes back to the original list.

# **6.** Switch Date Filter to Today's Events

#### **Steps:**

1. Tap the [Future Events] button once.

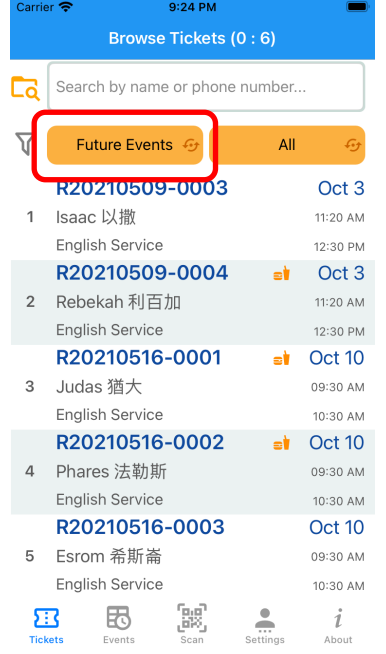

2. The button will switch to [Today's Events]. Only today's tickets will be shown on the screen.

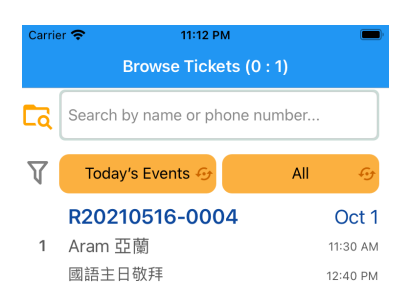

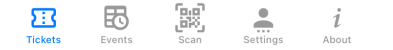

On the title of Tickets page shows the counters, 0 : 1.

**7.** Switch Date Filter to All Events

# **Steps:**

1. Tap the [Today's Events] button once.

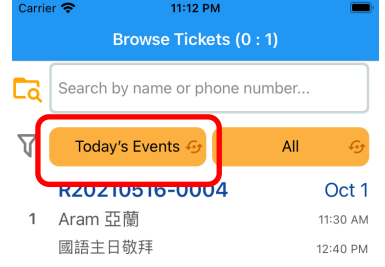

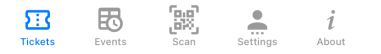

2. The button will switch to [All Events]. All tickets will be shown on the screen.

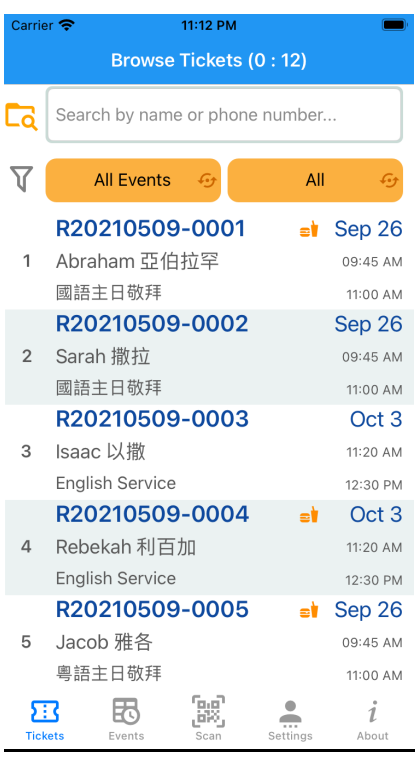

On the title of Tickets page shows the counters, 0 : 12.

#### **8.** Switch Filter Mode to Personal

#### **Steps:**

1. Tap the [All] button once. \*\*\* Only usher can use this button. This will be used when usher wants show his own family's tickets.

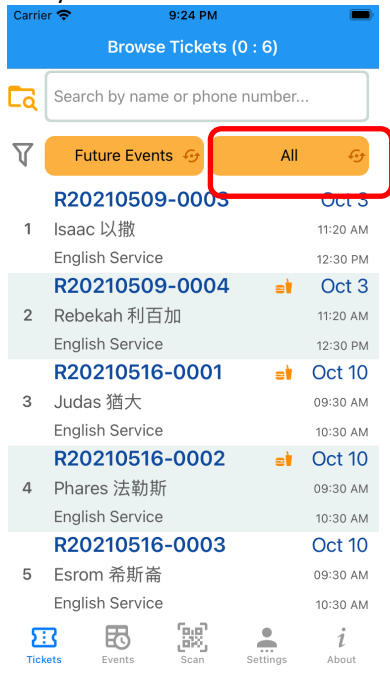

2. The button will switch to [Personal]. Only the usher's family related tickets will be shown on the screen.

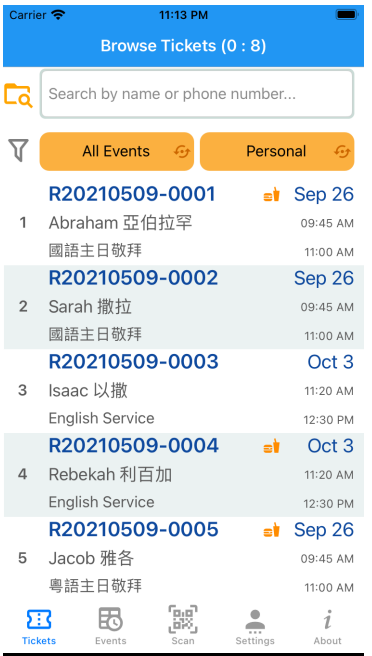

On the title of Tickets page shows the counters, 0 : 8.

**9.** Display the details (QR code) of selected ticket

#### **Steps:**

1. Tap the ticket R20210509-0003.

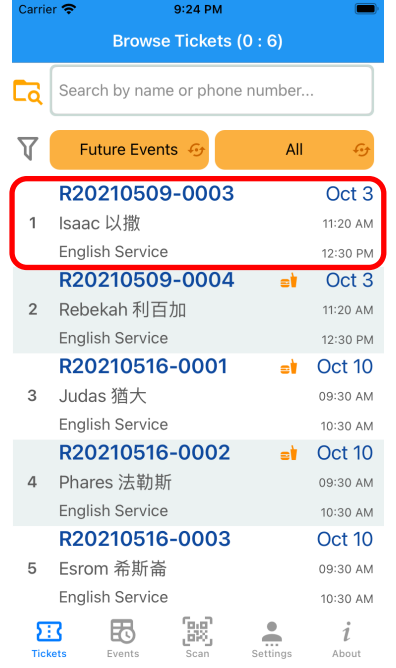

- 2. Tap the back button on the top left corner.
- 3. The Ticket Detail page will display the detail information of the ticket, such as ticket code, meal flag, QR code, date/time, names, and location.

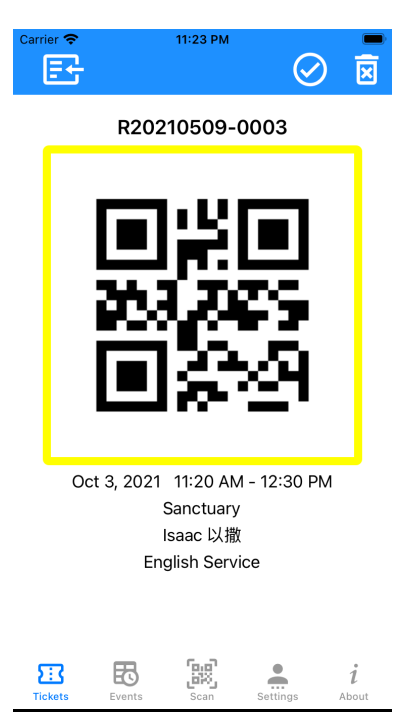

# **10.**Check in ticket from Ticket Detail Page

# **Steps:**

1. Double tap the QR code of ticket R20210509-0003. Or tap the [Check In] icon on the top right corner.

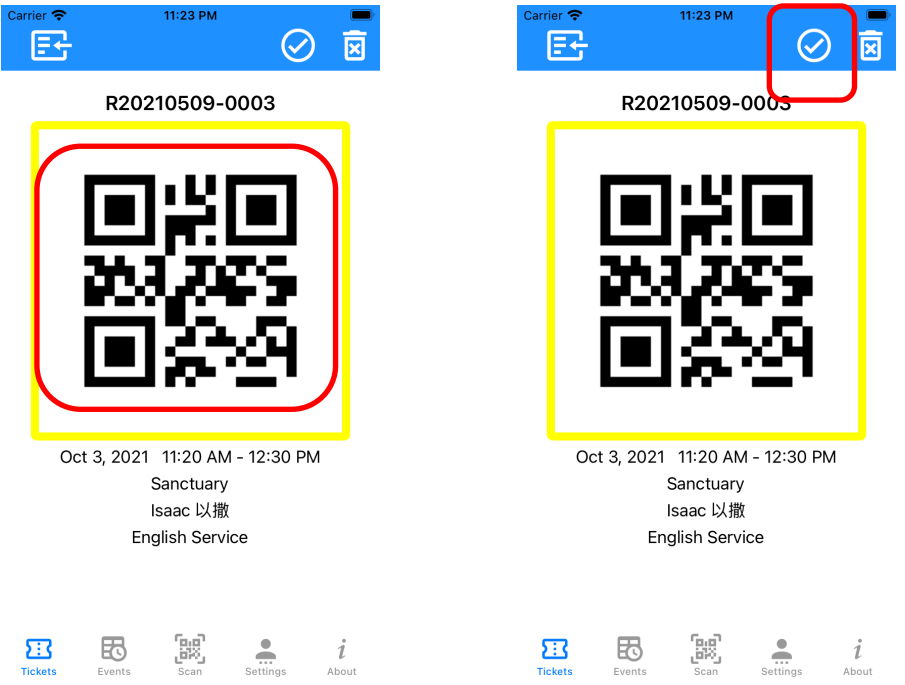

- 2. Wait one second.
- 3. Tap the back button on the top left corner to go back to the previous page.

4. The ticket R20210509-0001 will be checked in. The popup window will be dismissed automatically in one second.

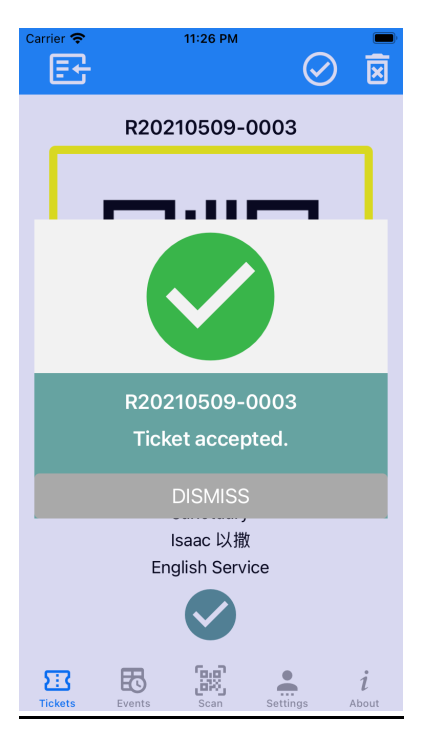

The ticket status will be updated and display green color.

5. The Tickets page shows the checked-in ticket R20210509-0003 high-lighted.

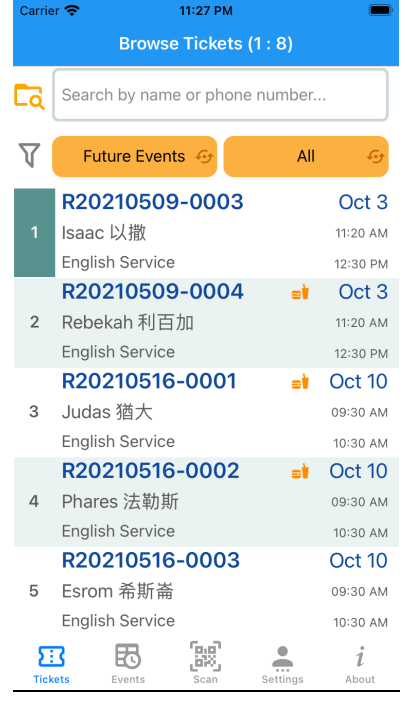

On the title of Tickets page shows the counters, 1 : 8.

#### **11.** Go to Scan Page

# **Steps:**

1. Tap the [Scan] button on the bottom of the menu. \*\*\* Only usher can see this option.

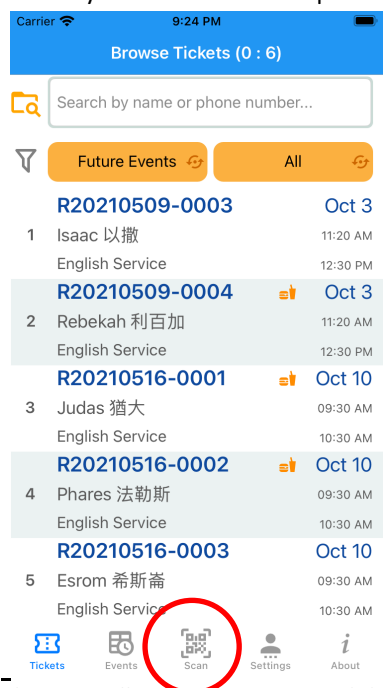

2. The app will go to scan page and display what the camera is focusing on.

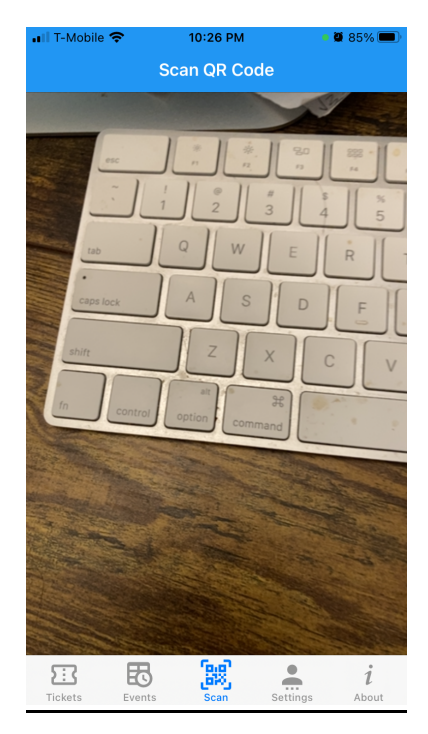

# **12.** Check in ticket from Scan Page

# **Steps:**

1. Scan the QR code of ticket R20210509-0002.

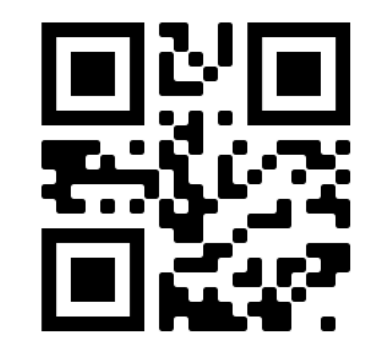

When first time use, the app may pop up the following message. Tap [OK] button to continue.

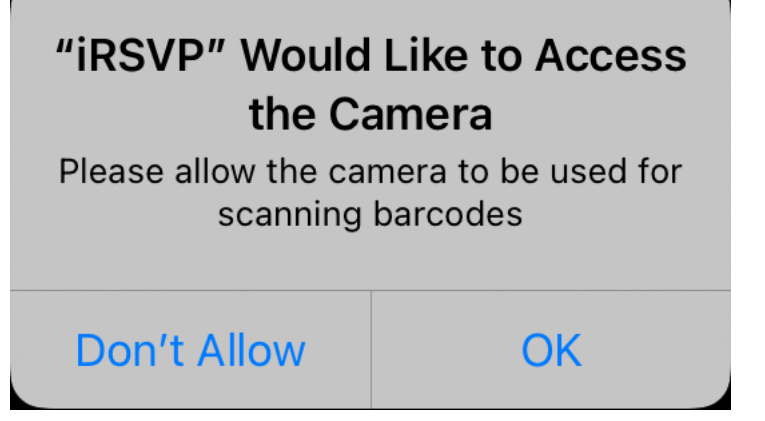

- 2. Wait 7 seconds. This is a good time to move the camera away from QR code.
- 3. Tap the back button on the top left corner to go back to the previous page.

4. The ticket R20210509-0002 will be checked in with a beep sound. The popup window will be dismissed automatically in one second.

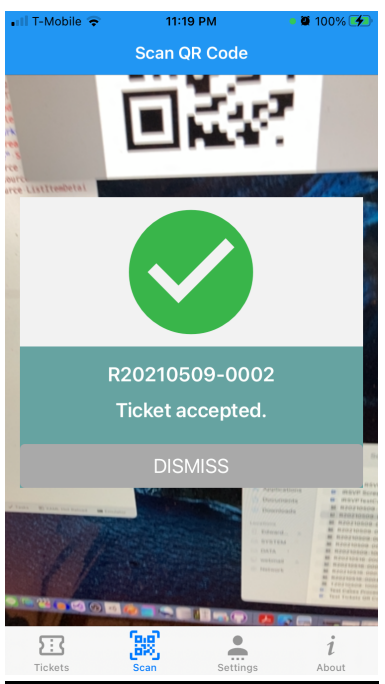

5. The Tickets page show the checked-in ticket R20210509-0002 in green color.

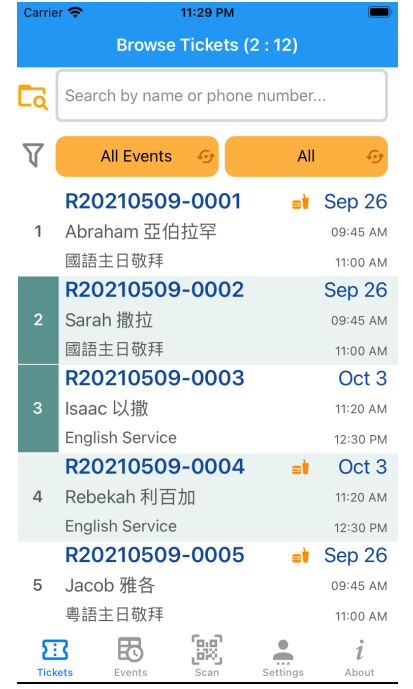

On the title of Tickets page shows the counters, 2 : 12.

# **13.** Scan an unknown ticket from Scan Page

### **Steps:**

1. Scan the QR code of ticket T20210509-1000. This is a random QR code.

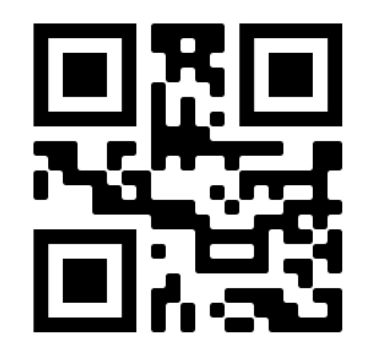

- 2. Wait one seconds. This is a good time to move the camera away from QR code.
- 3. Tap the back button on the top left corner to go back to the previous page.
- 4. The app will display warning message "Unknown QR Code" with a warning sound. The popup window will be dismissed automatically in 7 seconds. Usher should not allow people with this ticket to enter.

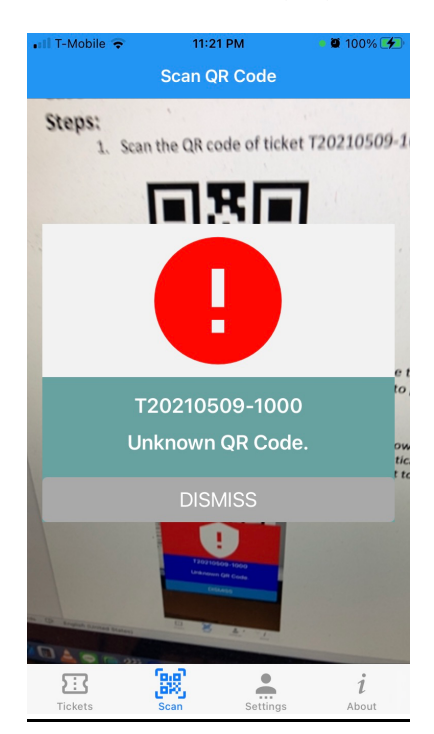

# **14.** Scan an invalid ticket from Scan Page

### **Steps:**

1. Scan the QR code of ticket R20210509-1000. This is QR code cannot be found in the database.

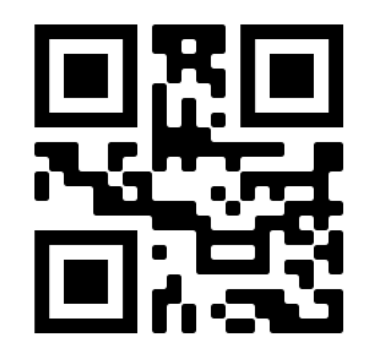

- 2. Wait one second. This is a good time to move the camera away from QR code.
- 3. Tap the back button on the top left corner to go back to the previous page.
- 4. The app will display warning message "Ticket not found" with a warning sound. The popup window will be dismissed automatically in 7 seconds. Usher should not allow people with this ticket to enter.

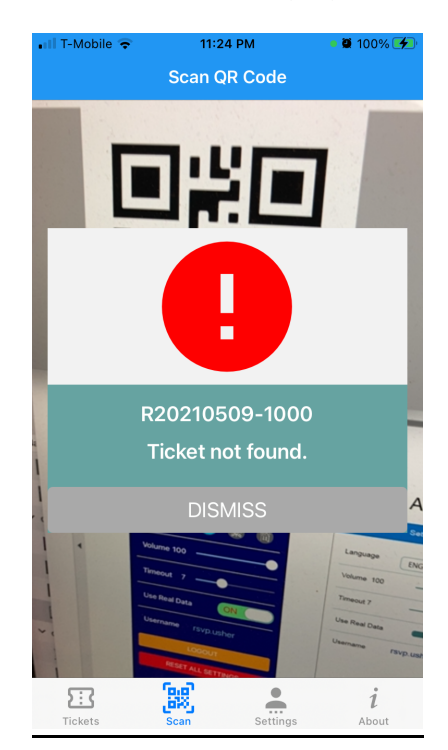

#### **15.** Go to Settings Page

# **Steps:**

1. Tap the [Settings] button on the bottom of the menu.

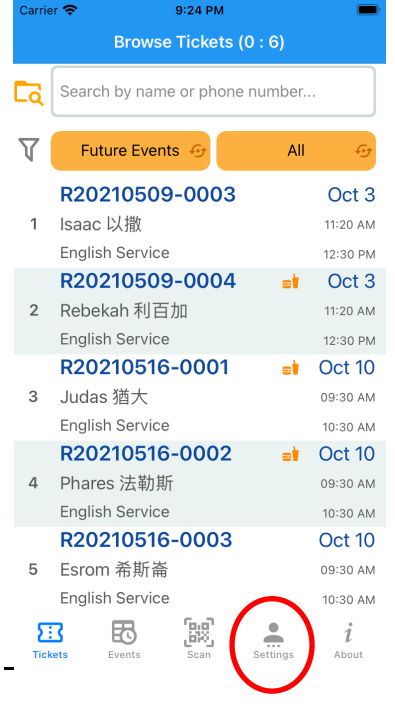

2. The app will go to Settings page depending on the mode.

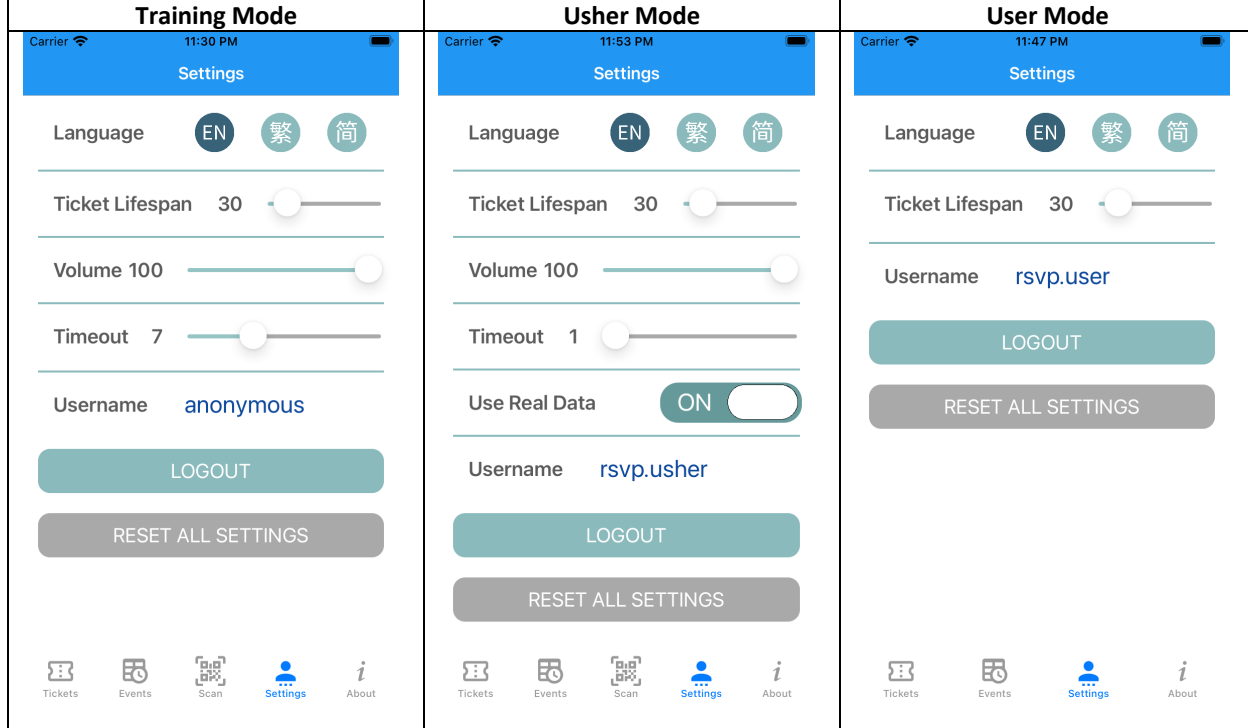

# **16.** Switch language on Settings page

# **Steps:**

1. Tap [繁] icon to switch to Traditional Chinese. Tap [簡] icon to switch to Simplified Chinese.

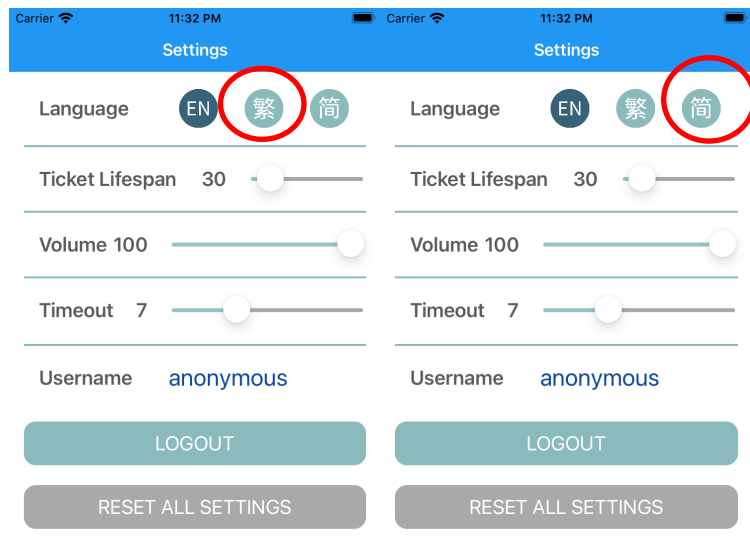

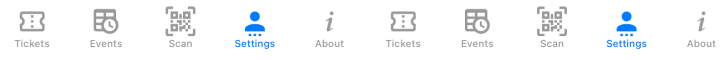

- 2. Tap [EN] icon to switch back to English.
- 3. The app will highlight the selected language icon and display the screen in selected language.

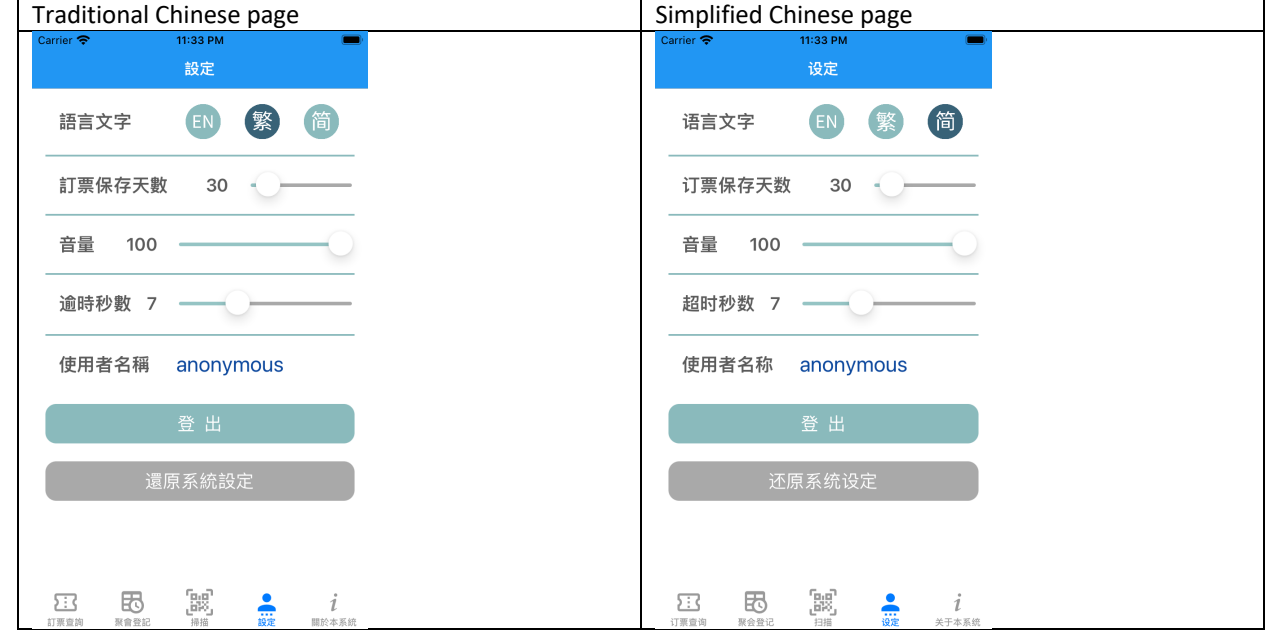

# **17.** Adjust Volume on Settings page

# **Steps:**

1. Slide the Volume value from 0 to 100. Then set the value to 50. \*\*\* Only usher can see this option.

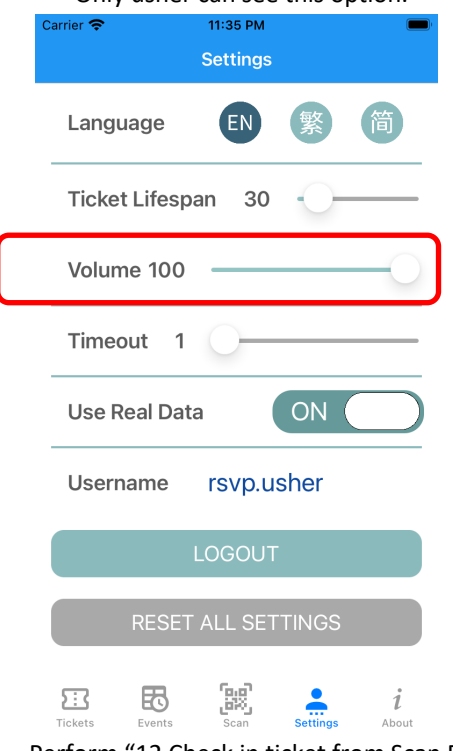

- 2. Perform "12 Check in ticket from Scan Page" again and listen to the beep sound while check in.
- 3. The beep sound should be half lower than the original settings (100).

# **18.** Adjust Timeout on Settings page

# **Steps:**

1. Slide the Timeout value from 0 to 20. Then set the value to 15. \*\*\* Only usher can see this option.

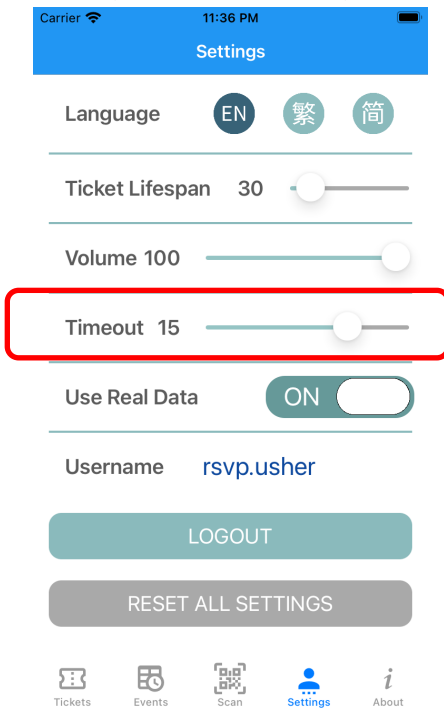

- 2. Perform "12 Check in ticket from Scan Page" again and wait for the pop-up window to disappear.
- 3. The pop-up window should stay 15 seconds and then disappear automatically.

# **19.** Switch real data mode on Settings page

#### **Steps:**

- 1. Tap or slide the [Use Real Data] button to switch to OFF.
	- \*\*\* Only usher can see this option. Run "26. Login to Usher Mode" first.

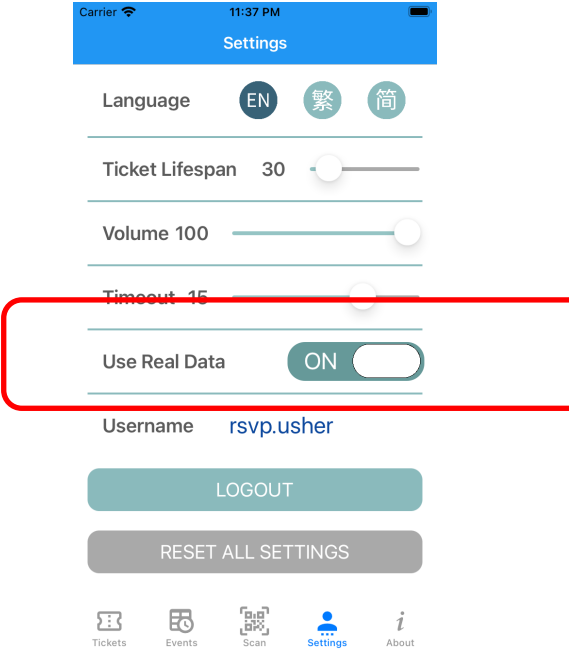

- 2. Go to Tickets page to verify the results.
- 3. The app will display the real data downloaded from database server. This action may take a while depending on the filters and data volume.

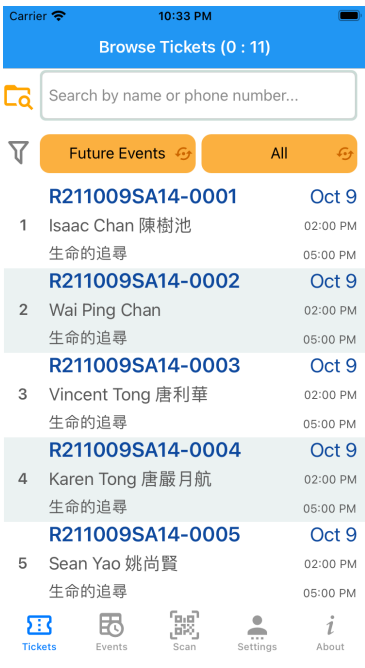

**20.** Logout the current user

# **Steps:**

1. Tap the [LOGOUT] button on the Settings page.

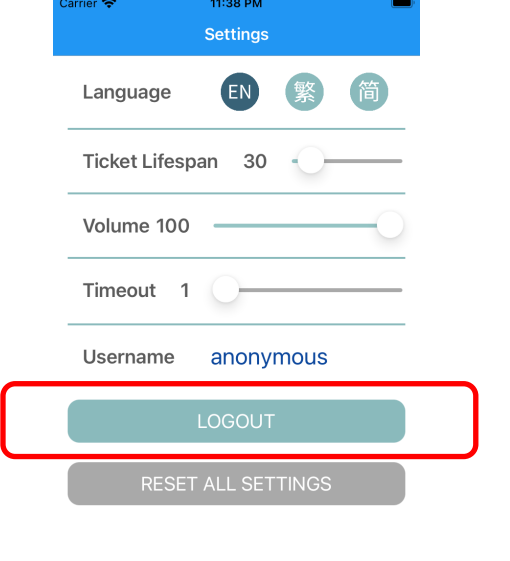

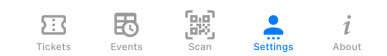

2. The app will go to refresh the local database and go to the Login page. Once login again, the tickets' date/time on local database will be changed to recent dates.

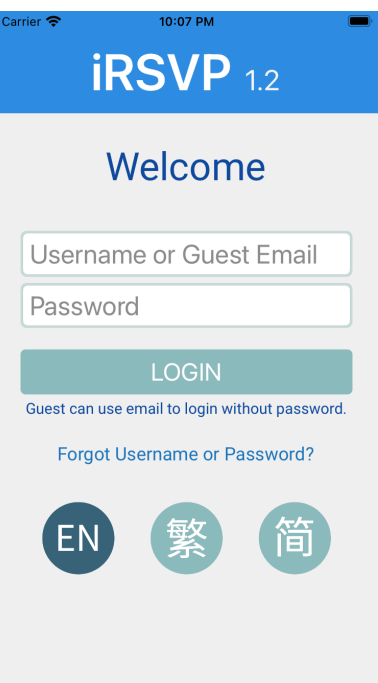

# **21.** Reset all settings

# **Steps:**

1. Tap the [RESET ALL SETTINGS] button on the Settings page. This will refresh all of the local settings including system default values and translated words.

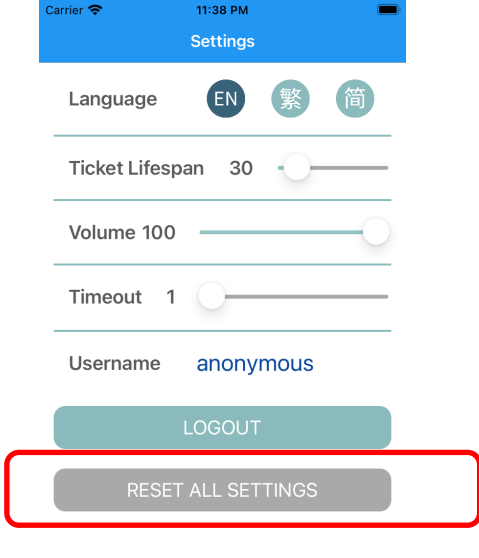

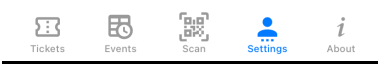

2. The app will go to refresh the local database and go to the Login page.

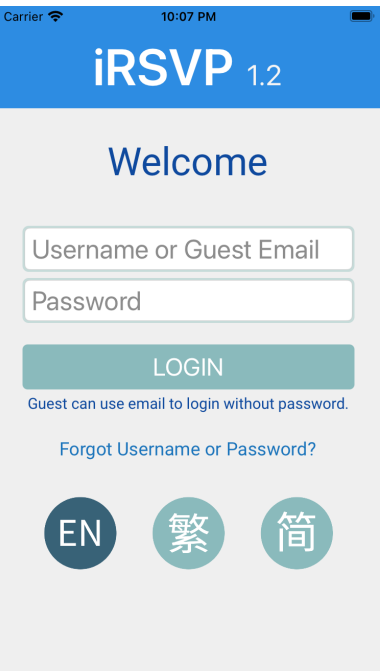

#### **22.** Go to About Page

#### **Steps:**

1. Tap the [About] button on the bottom of the menu.

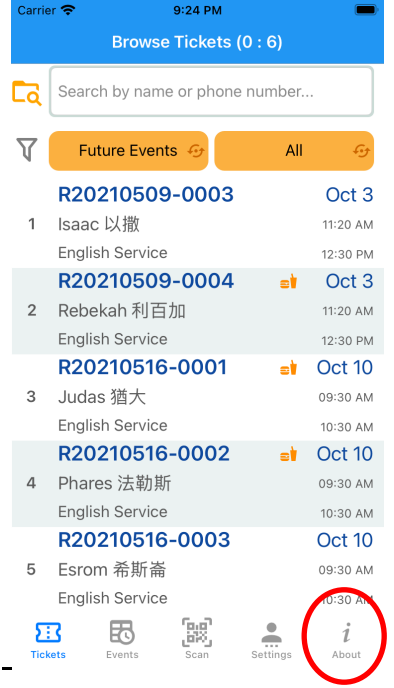

2. The app will go to About page.

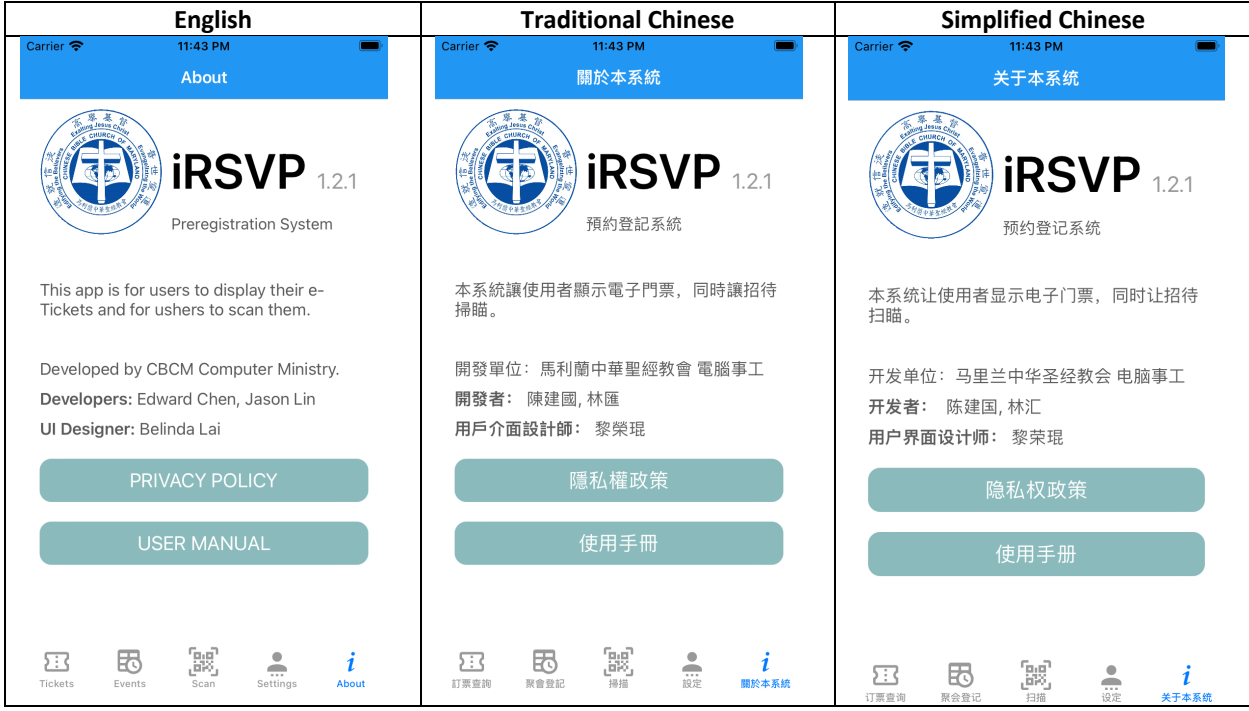

# **23.** Watch Privacy Policy

# **Steps:**

1. Tap the [PRIVACY POLICY] button on About page.

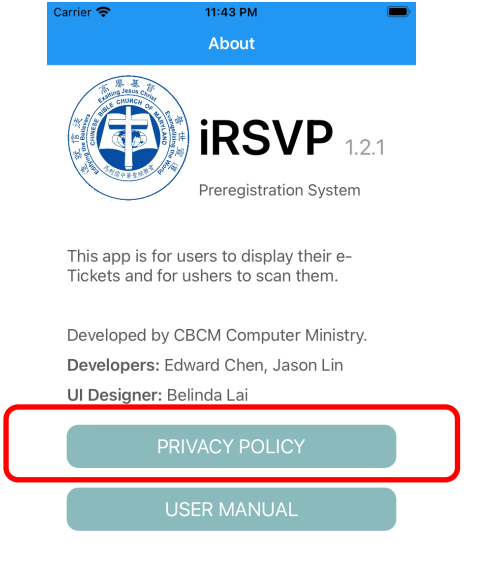

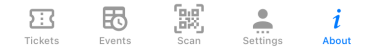

- 2. Tap [Done] button on the top left corner to close the browser.
- 3. The app will open the default browser and display CBCM Privacy Policy page.

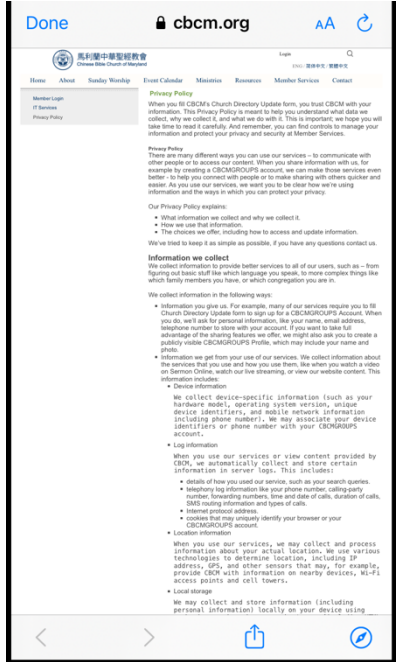

#### **24.** Watch User Manual

# **Steps:**

1. Tap the [USER MANUAL] button on About page.

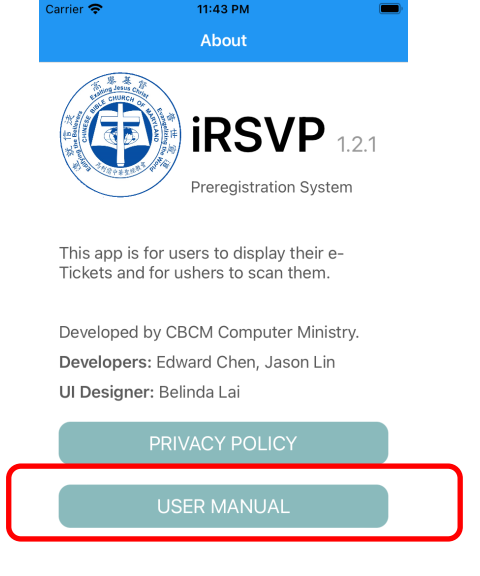

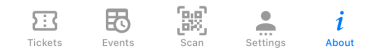

- 2. Tap [Done] button on the top left corner to close the browser.
- 3. The app will open the default browser and display iRSVP User Manual PDF file.

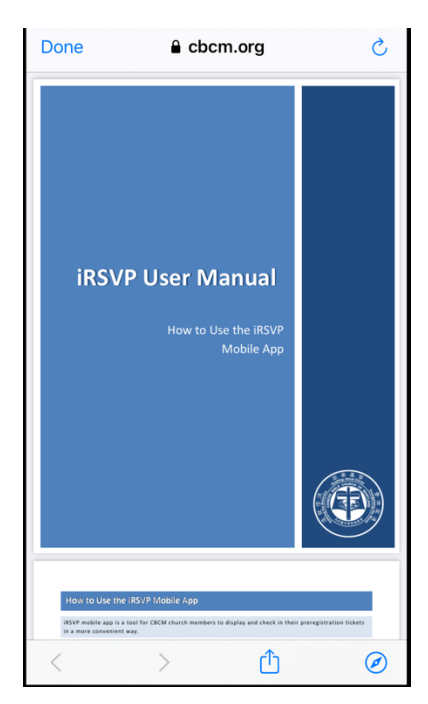

# **25.** Refresh the Tickets Page

#### **Steps:**

- 1. Swipe the ticket list down. Browse Tickets (0:6)  $\Gamma$ Search by name or phone number...  $\overline{\mathsf{V}}$ Future Events  $\mathcal{G}_f$  $All$  $\mathcal{G}$ R20210509-0003 Oct 3 1 Isaac 以撒 11:20 AM English Service 12:30 PM R20210509-Oct 3 ۵Ì 2 Rebekah 利百加 11:20 AM English Service 12:30 PM R20210516-0 ۵Ì Oct 10 3 Judas 猶大 09:30 AM English Service 10:30 AM R20210516-0 Oct 10 at i 4 Phares 法勒斯 09:30 AM English Service  $10:30$  AM R20210516-0003 Oct 10 5 Esrom 希斯崙 09:30 AM English Service 10:30 AM م<br>ريزن  $\boldsymbol{\Xi}$ 困  $\begin{array}{c}\n\bullet \\
\hline\n\end{array}$  $\dot{i}$ About
- 2. The app will refresh the database and load the latest information from database server. This is useful when more than one ushers are on duty. The ushers are able to know how many vacant seats.

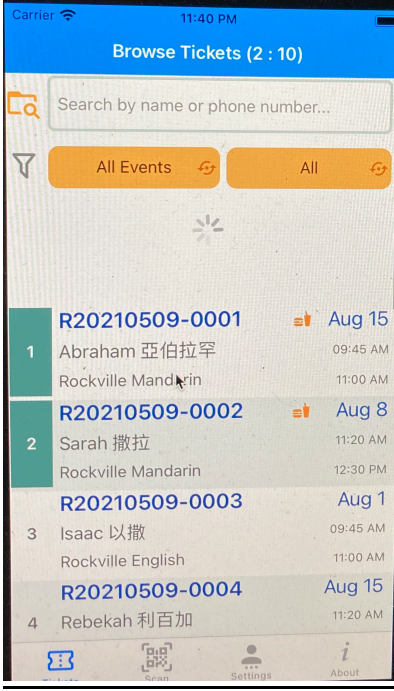

### **26.** Login to Usher Mode

#### **Steps:**

1. Enter usher's username and password and tap [LOGIN] button. Username: rsvp.usher

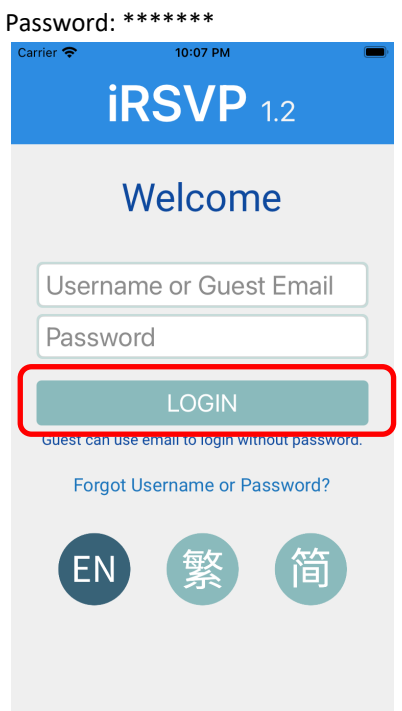

2. The app will go to Tickets page and display the real data.

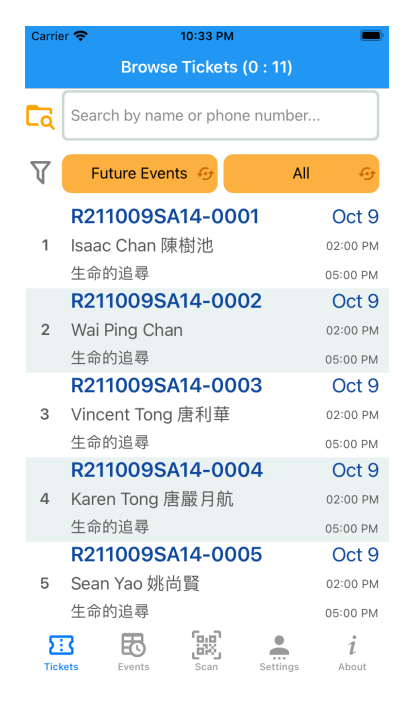

**3.** Tickets page shows checked-in and total counters on the title. For example, 0 : 11.

# **27.** Login to User Mode

# **Steps:**

1. Enter user's username and password and tap [LOGIN] button. Username: rsvp.user

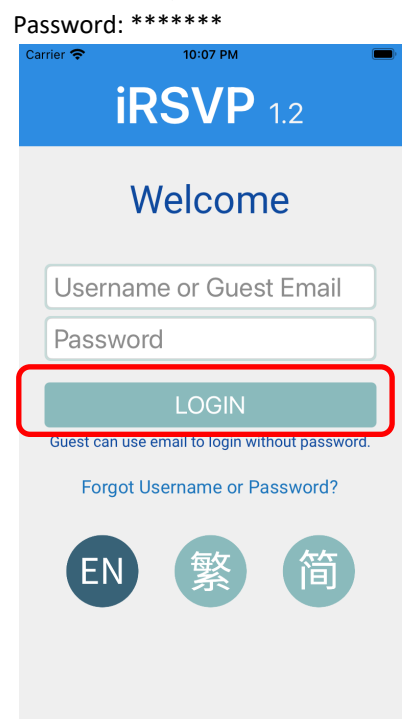

2. The app will go to Tickets page and display the real data.

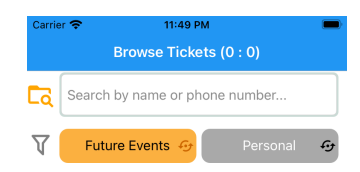

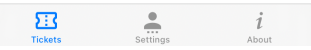

- 3. The [Personal] filter mode button is disabled. Only usher can use it.
- **4.** The Scan page button is disappeared. Only usher can use it.

### **28.** Delete Ticket

### **Steps:**

- 1. Perform "9. Display the details (QR code) of selected ticket" to display a ticket's QR Code.
- 2. Tap the [Delete] icon on the top right corner.

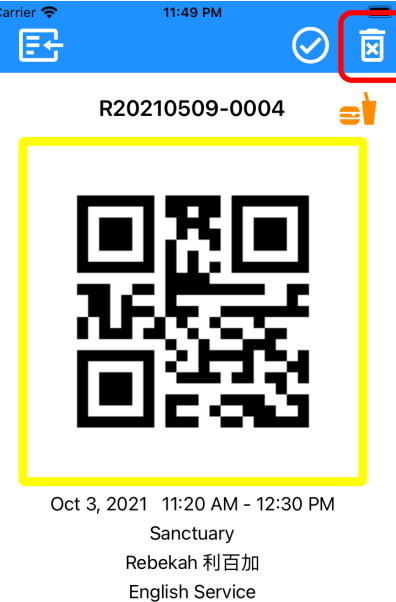

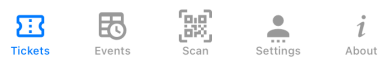

3. Answer [Yes] when the app pops up a warning message.

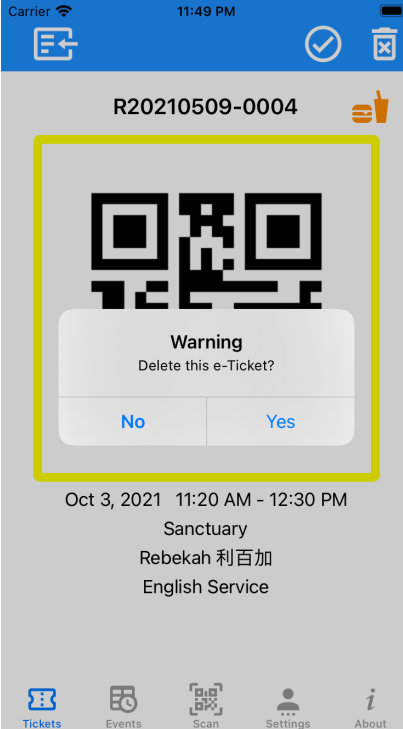

4. The app will go to Tickets page and the deleted ticket disappeared.

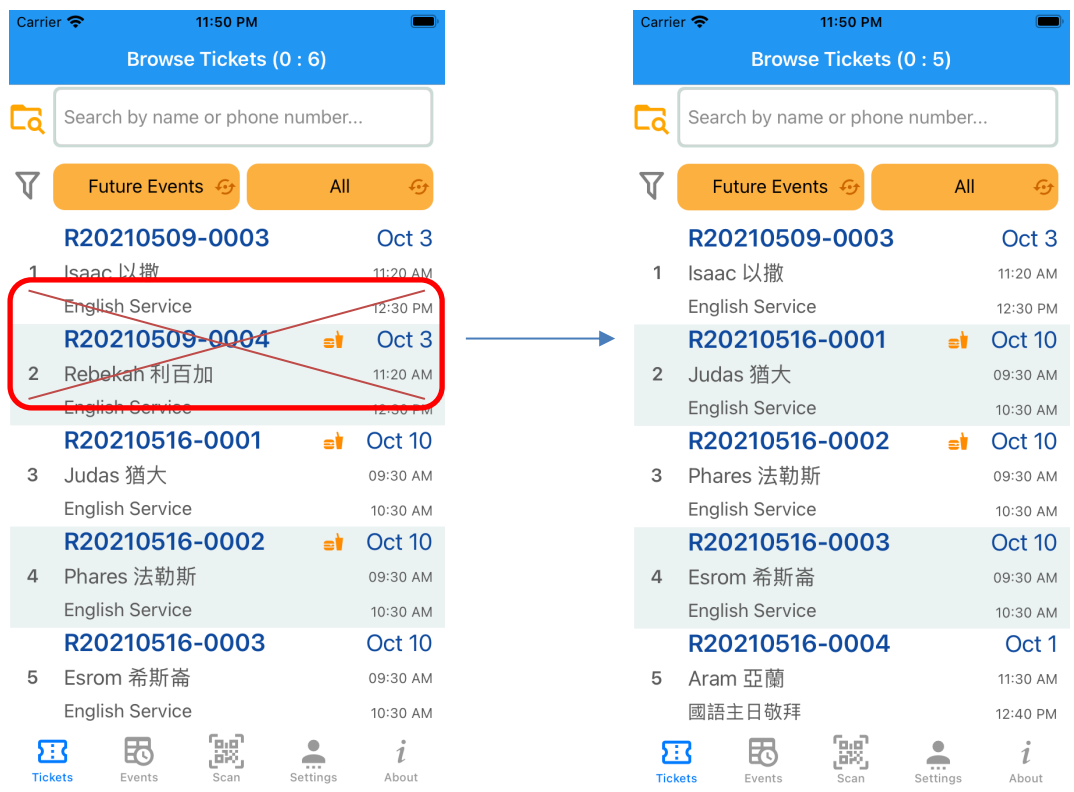

#### **29.** Go to Events Page

#### **Steps:**

1. Tap the [Events] button on the bottom of the menu.

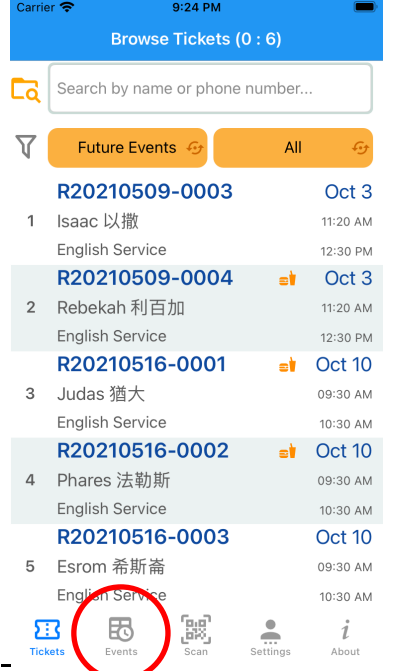

2. The app will go to Events page and display all of the upcoming events. The events of user's congregation will be on the top and show a favorite icon.

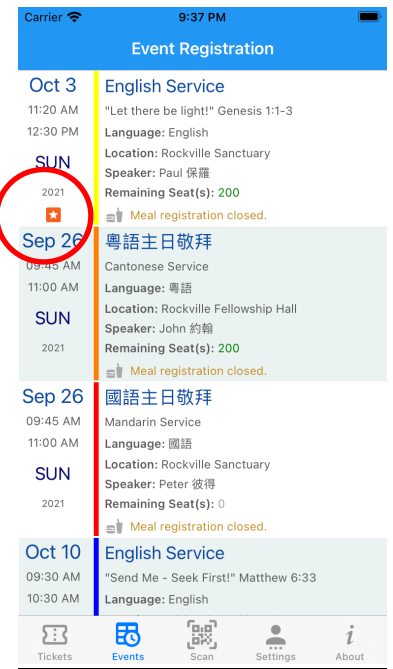

# **30.** Register an Event

# **Steps:**

1. Tap one event with meal registration is still available.

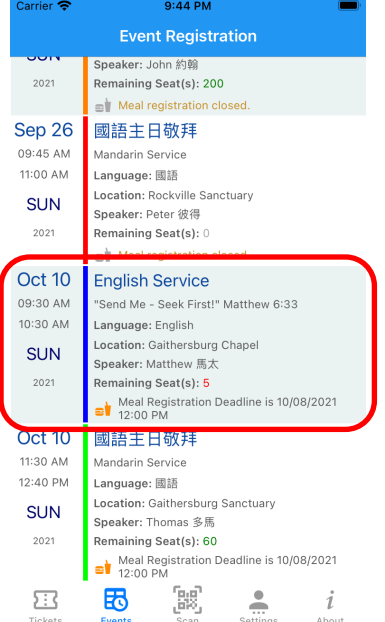

2. Click [I Agree] button.

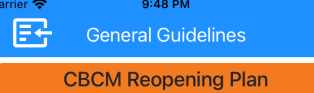

#### Please review the guidelines.

Prior to arriving to church \*

- . If you are not feeling well, have a fever, or have recently been in contact with someone who has tested positive for COVID-19, we kindly ask that you stay home until you are feeling better.
- · RSVP Is required. Please make sure you received the RSVP confirmation email
- $\bullet~$  I will wear facemask at all times while in the CBCM facility (with the exception when eating or drinking, or if I am serving on stage).

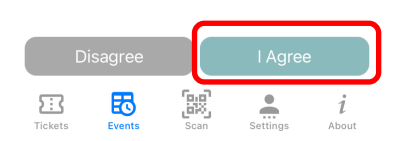

3. Select one or more people. Either the checkbox on the left (for registration only) or the meal checkbox (for both

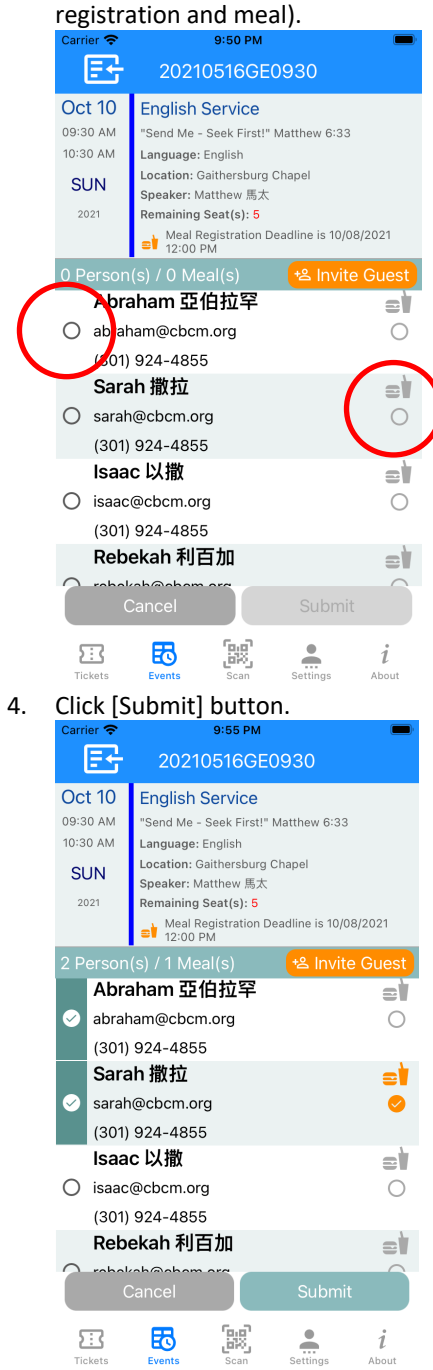

5. The app will display the order number for reference. The ticket applicant and the people invited will receive the e-Tickets email notification.<br>  $\frac{1}{\text{Carrie}}$ 

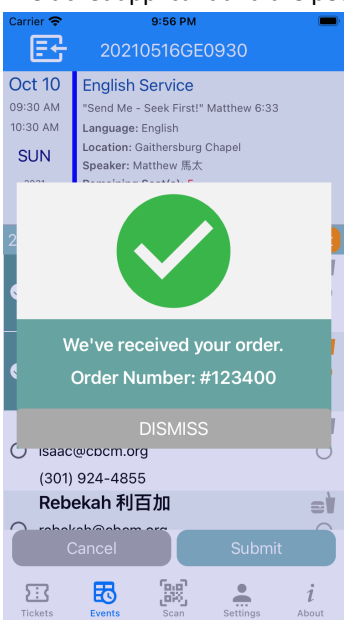

6. Go to the [Tickets] page. Verify the e-Tickets are there.

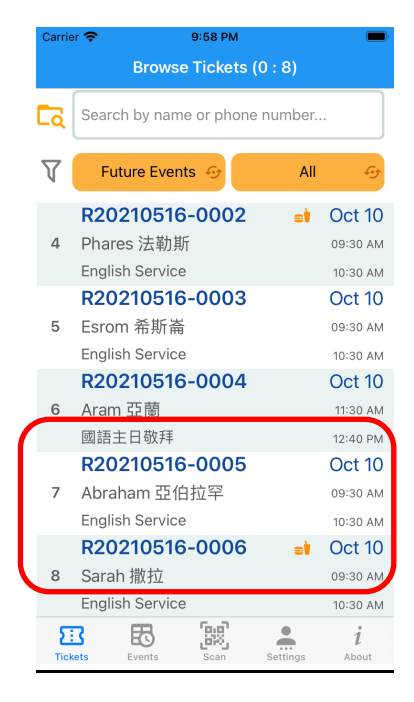

#### **31.** Invite a Guest

#### **Steps:**

1. Tap the [Invite Guest] button.

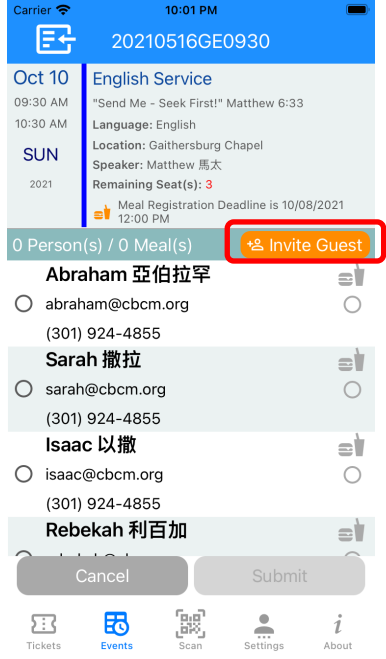

2. Enter the contact information and click [Save] button.

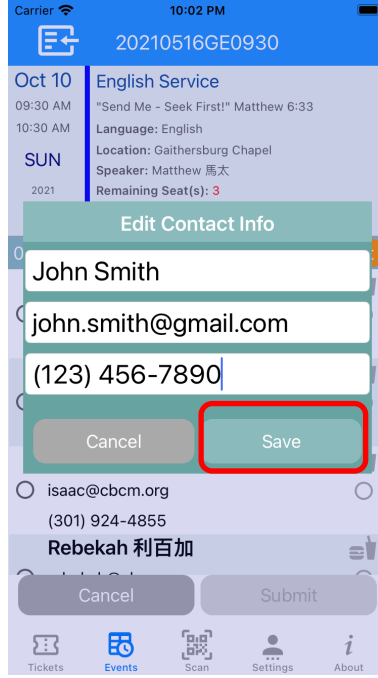

3. The app will display the invited guest at the button of the page.

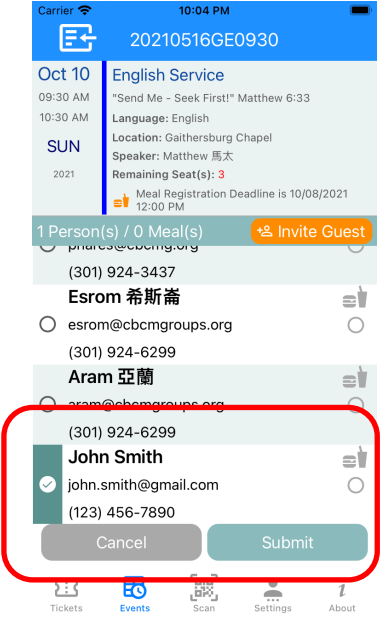

### **32.** Edit a Guest

#### **Steps:**

- 1. Tap the guest you want to edit.
	- \*\*\* active members on the top cannot be edited.

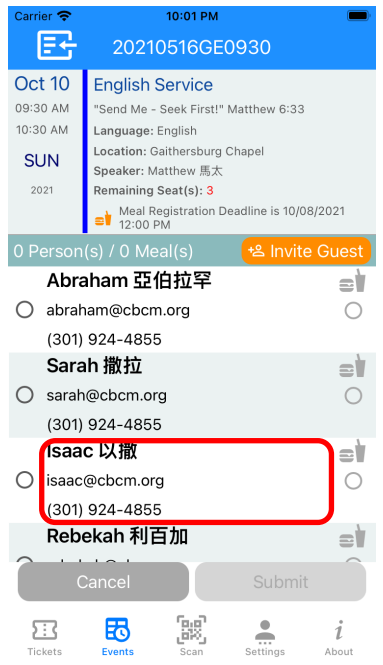

2. Make changes on the contact information and click [Save] button.

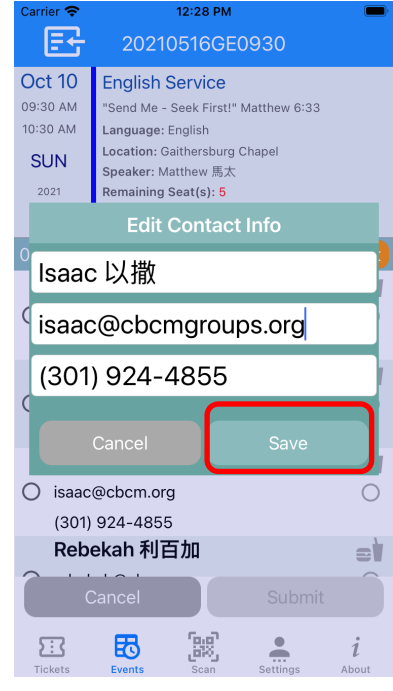

3. The app will display the changed guest at the button of the page.

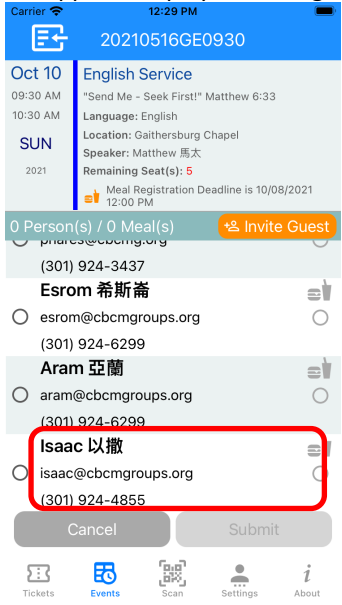

#### **33.** Delete a Guest

#### **Steps:**

1. Swipe left the guest you want to delete until the Trash button appears on the right. \*\*\* active members on the top cannot be edited.

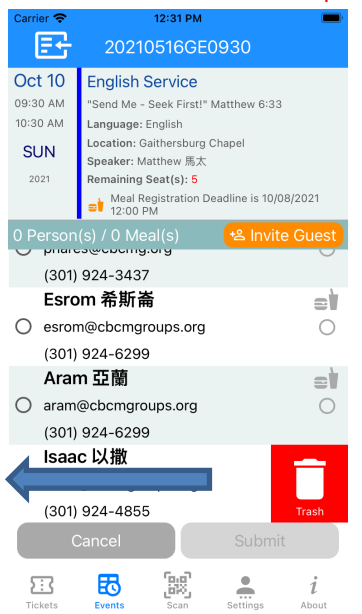

- 2. Click the [Trash] button.
- 3. The deleted guest disappears from the list of the page.

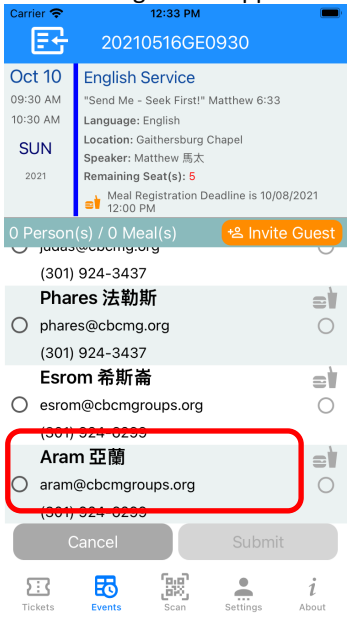

# **34.** Check in ticket from Tickets Page

#### **Steps:**

1. Swipe left the ticket you want to check in until the [Check In] button appears on the right.

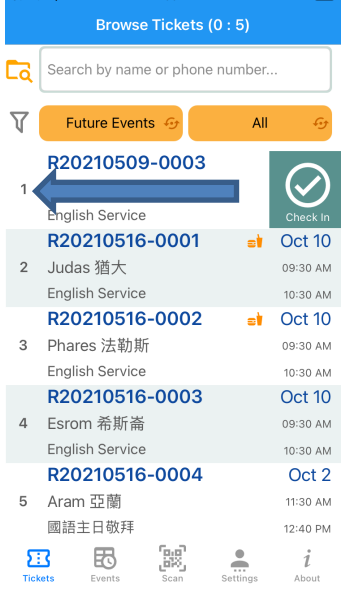

- 2. Click the [Check In] button.
- 3. The selected ticket will be checked in.

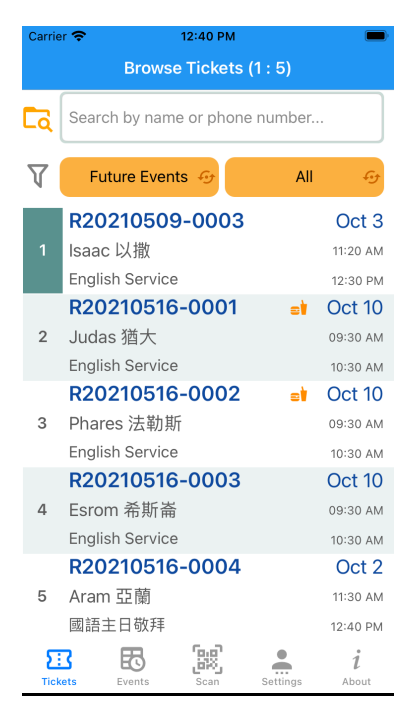

The ticket status will be updated and display green color.